## Projet Lego Riley Rover

#### **Manuel installation/utilisation Version 2**

#### *Ident\_Doc* **:** MIAGE:T7:DD:A:1

*Note : Version finale*

Préparé par :

**Soleau Etienne**: etienne.soleau@etu.univ-nantes.fr **Malinge Quentin**: quentin.malinge@etu.univ-nantes.fr **Masson Emilien**:emilien.masson@etu.univ-nantes.fr

*Date de création* : 25/04/2019

*Date de dernière révision* : 12/06/2019

**Documents référencés** :

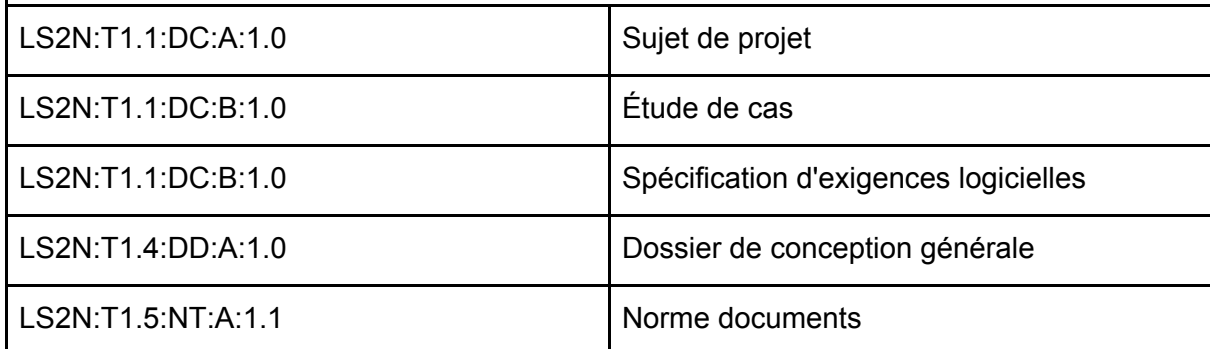

# <span id="page-1-0"></span>**Sommaire**

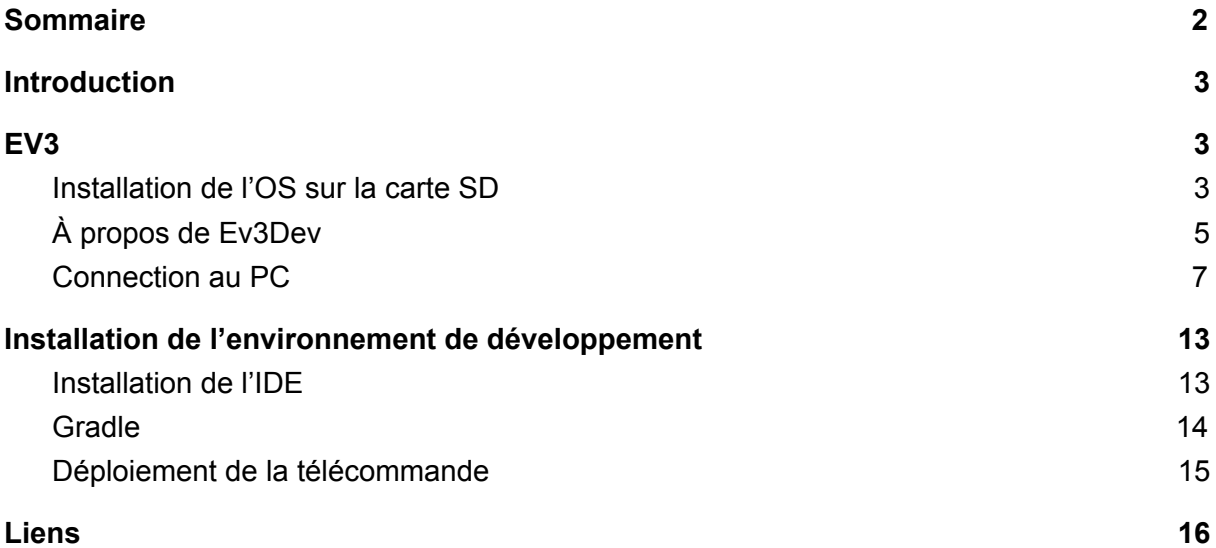

## <span id="page-2-0"></span>**Introduction**

L'ensemble des étapes montrées dans ce tutoriel ont été réalisées sur Mac OS 10.12.6 Sierra. Cependant, les logiciels utilisés sont également disponibles sur windows.

## <span id="page-2-2"></span><span id="page-2-1"></span>1. EV3 et prérequis

1.1. Installation de l'OS sur la carte SD

#### 1.1.1. Prérequis et téléchargements

Dans cette partie nous aurons besoin des logiciels/éléments suivants :

- **Etcher**, qui est un outil open source permettant de formater facilement et rapidement des cartes SD et clés USB. Le lien du logiciel : <https://www.balena.io/etcher/> *La version utilisée pour ce tutoriel : 1.5.33*
- Le système d'exploitation **Ev3Dev-Stretch**. Le lien pour voir les version diponibles : <https://github.com/ev3dev/ev3dev/releases> Le lien direct pour télécharger l'OS : [https://github.com/ev3dev/ev3dev/releases/download/ev3dev-stretch-2019-03-03/ev3](https://github.com/ev3dev/ev3dev/releases/download/ev3dev-stretch-2019-03-03/ev3dev-stretch-ev3-generic-2019-03-03.zip) [dev-stretch-ev3-generic-2019-03-03.zip](https://github.com/ev3dev/ev3dev/releases/download/ev3dev-stretch-2019-03-03/ev3dev-stretch-ev3-generic-2019-03-03.zip) Une fois l'OS téléchargé, pensez à décompresser l'archive. *La version utilisée pour le projet : ev3dev-stretch R1*
- Une **carte micro SD** d'au moins 2gb. Nous utilisons pour ce projet une carte SD de 8gb, pour la connecter au PC nous avons un lecteur USB de carte micro SD.

### 1.1.2. Flash de la carte SD

Une fois Etcher installé sur le PC, il suffit de connecter la carte SD (via l'adaptateur) au PC et de démarrer Etcher.

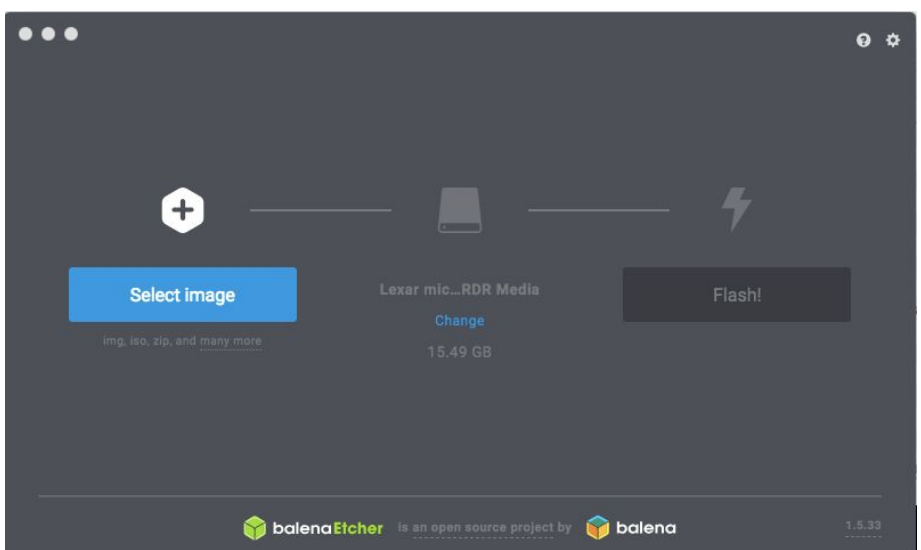

Le logiciel va automatiquement reconnaître la carte SD.

Ensuite, il faut choisir l'image de l'OS téléchargé dans la partie précédente.

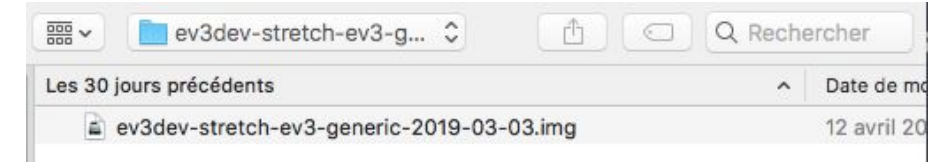

#### Lancer le flash en appuyant sur le bouton "Flash!".

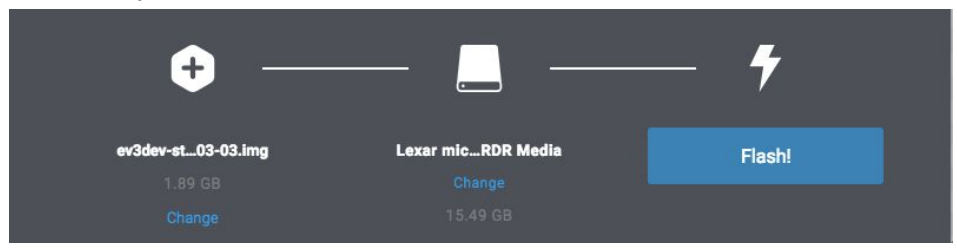

La procédure dure quelques minutes, une fois celle-ci terminée, on peut retirer la carte SD.

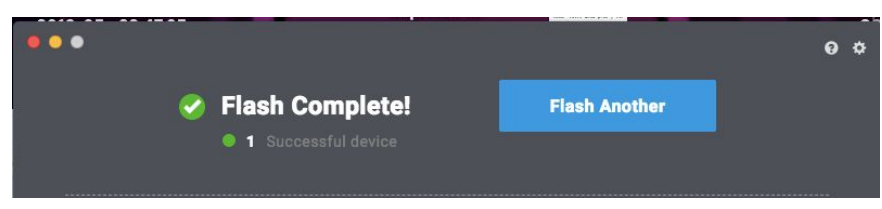

#### 1.1.3. Installation dans l'EV3

Il suffit d'insérer la carte micro SD (d'une capacité d'au moins 4 Go de préférence) dans la brique et d'appuyer sur le bouton du milieu pour allumer l'EV3. Au premier démarrage, on pourra observer sur l'écran de l'EV3 un enchaînement de petites lignes qui indiquent que le boot est en cours. Une fois le boot terminé, le Logo EV3DEV apparait à l'écran et on a accès au menu de l'Ev3Dev.

<span id="page-4-0"></span>1.2. À propos de Ev3Dev

#### 1.2.1. Quelques mots sur le projet EV3Dev

Le projet EV3Dev est surtout connu pour son un système d'exploitation pour la brique EV3, comme lejos ce dernier boot sur carte SD (à la manière d'une clé bootable). La version utilisée *EV3Dev-Stretch* est basé sur la distribution Debian *Stretch,* permettant d'utiliser la grande majorité des packages disponibles pour Debian-Stretch. En plus d'offrir un système d'exploitation, il existe diverses librairies (en Java, Python, C etc... ) permettant de contrôler la brique et ses composants. En comparaison à LeJos, EV3dev est un projet très actif, la dernière version de l'OS est sortie le 22 avril 2019.

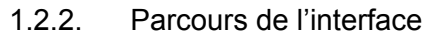

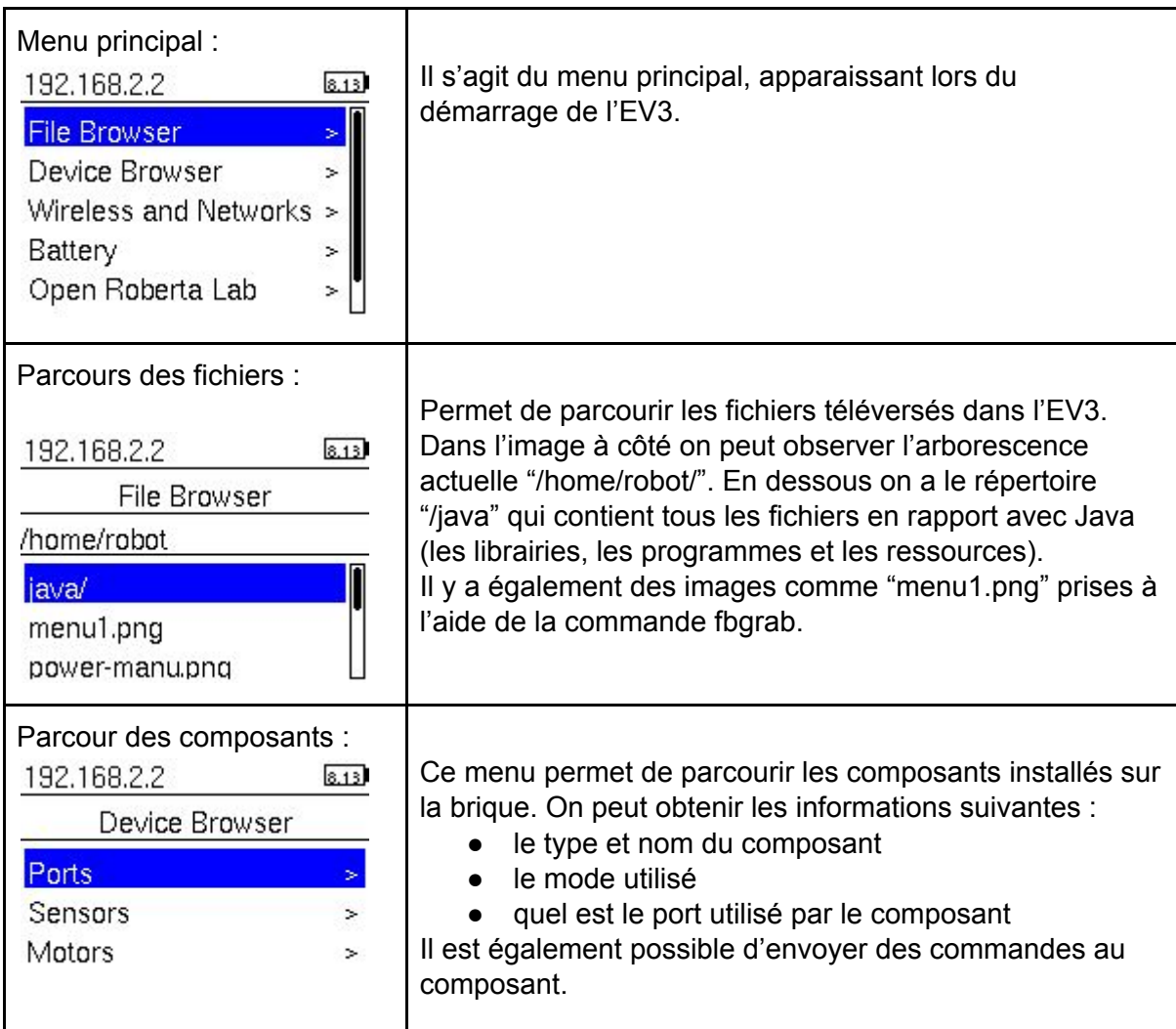

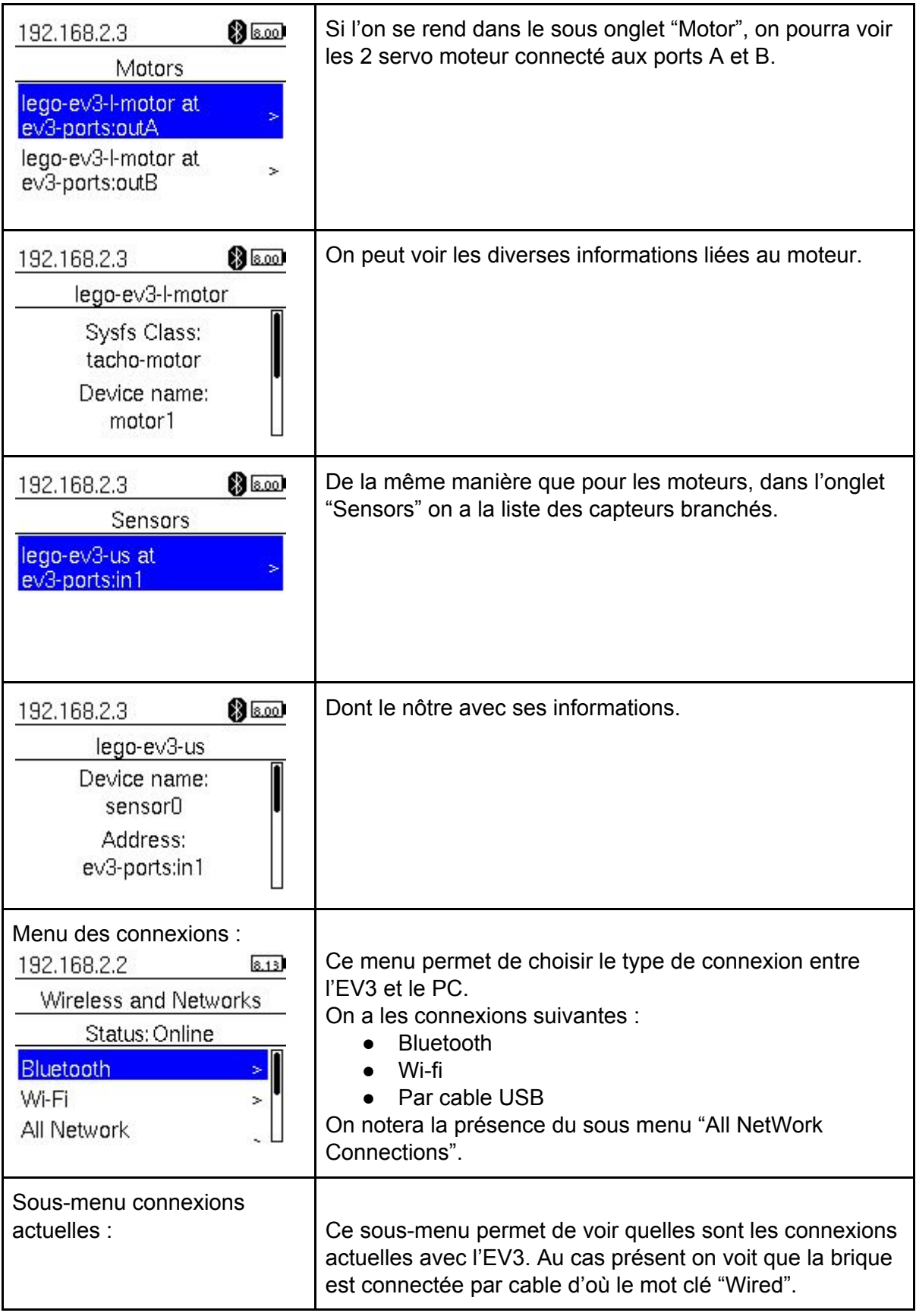

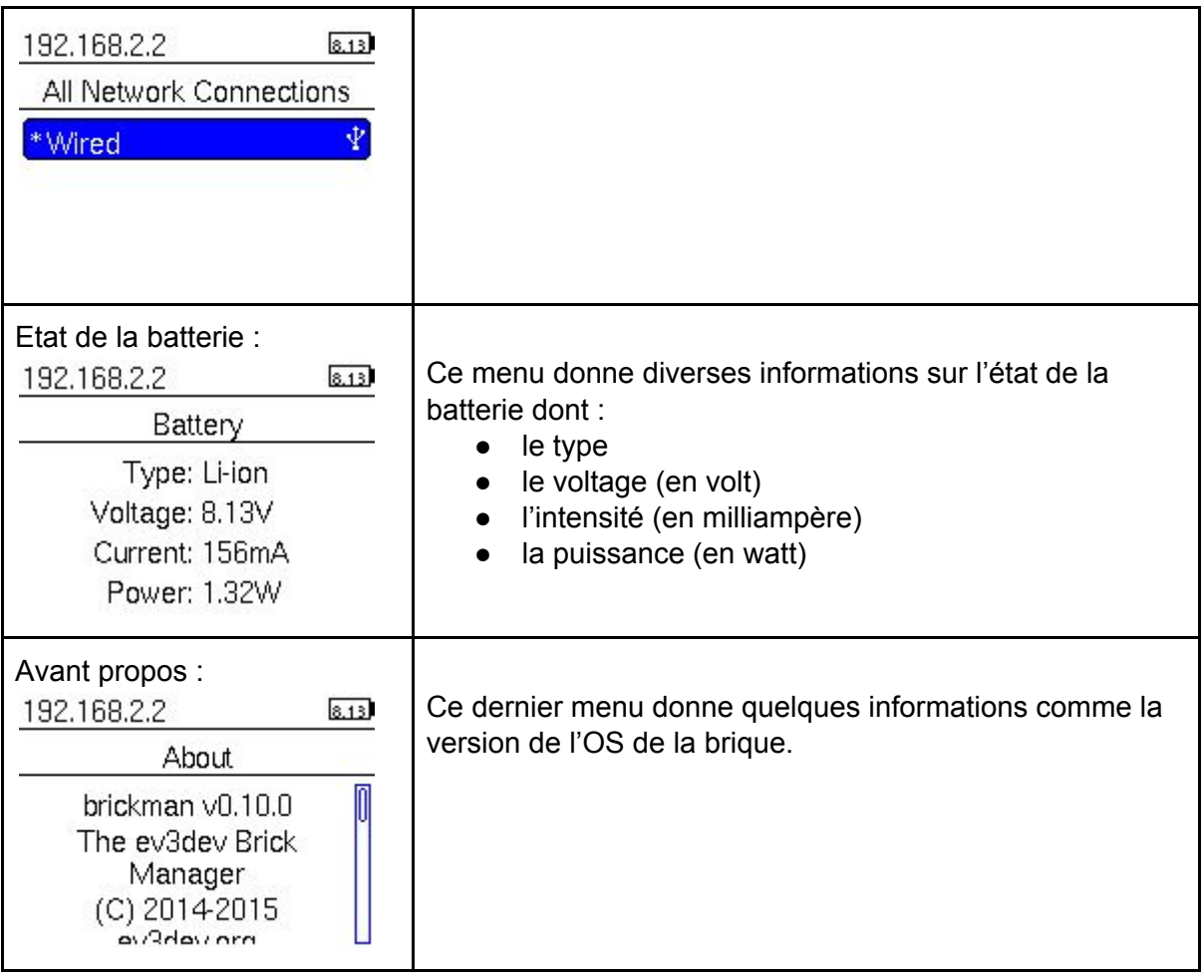

Il y a également le menu "Open roberta lab" mais nous ne l'avons pas abordé car il n'est pas utilisé pour ce projet.

### <span id="page-6-0"></span>1.3. Connection au PC

#### 1.3.1. USB

Démarrer l'EV3, puis la brancher à l'aide du câble USB fourni. Sur le PC, se rendre dans les préférences réseau :

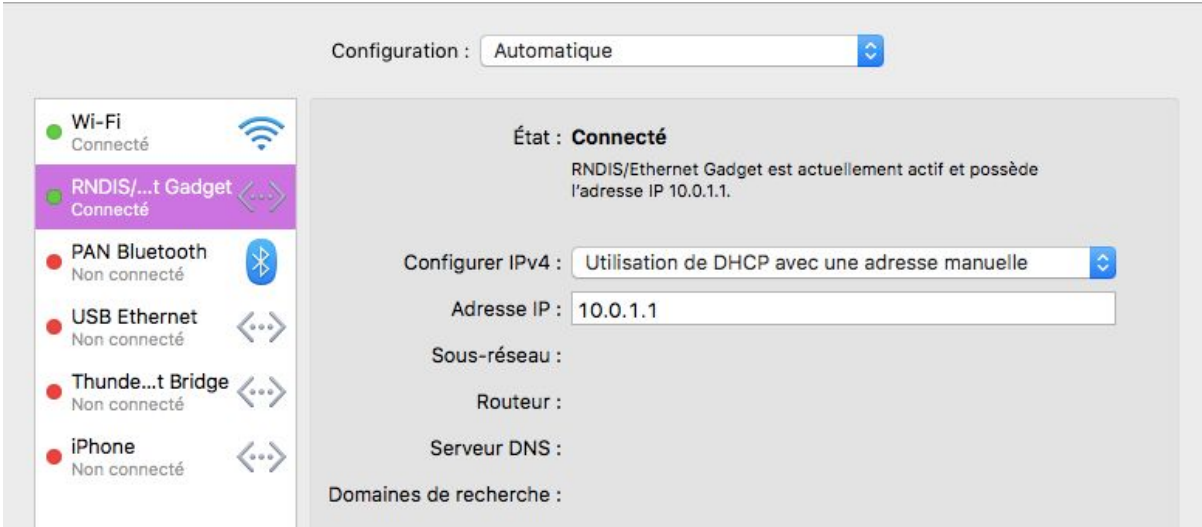

La brique est détectée en tant que "RNDIS/...t Gadget", il faut choisir comme configuration "Utilisation de DHCP avec une adresse manuelle" et choisir comme adresse IP 10.0.1.1. Dans la brique, se rendre dans le sous menu "All Network Connexion", on devrait avoir apparaitre la connexion au PC :

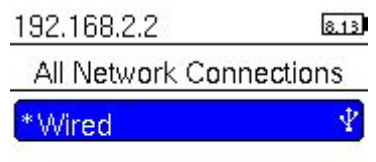

#### 1.3.2. Bluetooth

Sur le PC, activer le bluetooth (Préférences réseau > Bluetooth > activer). Sur la brique, dans le menu "WireLess and Network", onglet "Bluetooth", activer les options "Powered" et "Visible". Une fois cela fait lancer le scan d'appareils en appuyant sur le bouton "Start Scan", les appareils détectés apparaitront en dessous.

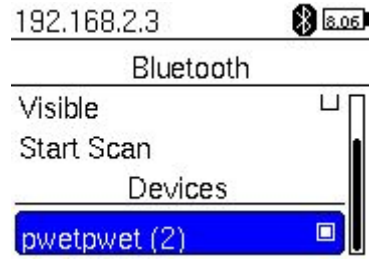

Sur le PC, la brique devrait également apparaître sous le nom d'ev3, il suffit ensuite de cliquer dessus pour lancer le jumelage, faire de même sur l'EV3 en appuyant sur le bouton "pair".

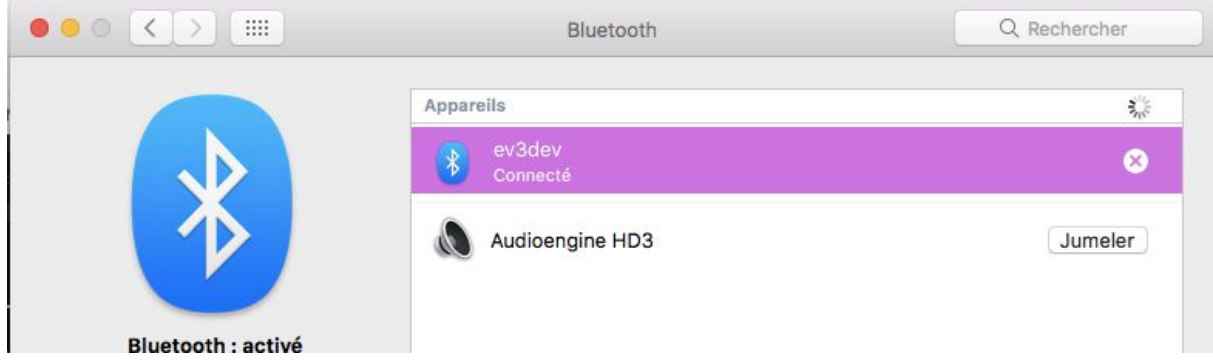

Une fois connectés l'un à l'autre, le PC "pwetpwet (2)" apparaîtra dans le menu des appareils connecté et l'EV3 se retrouvera sous le nom de "PAN Bluetooth", à l'état "connecté" :

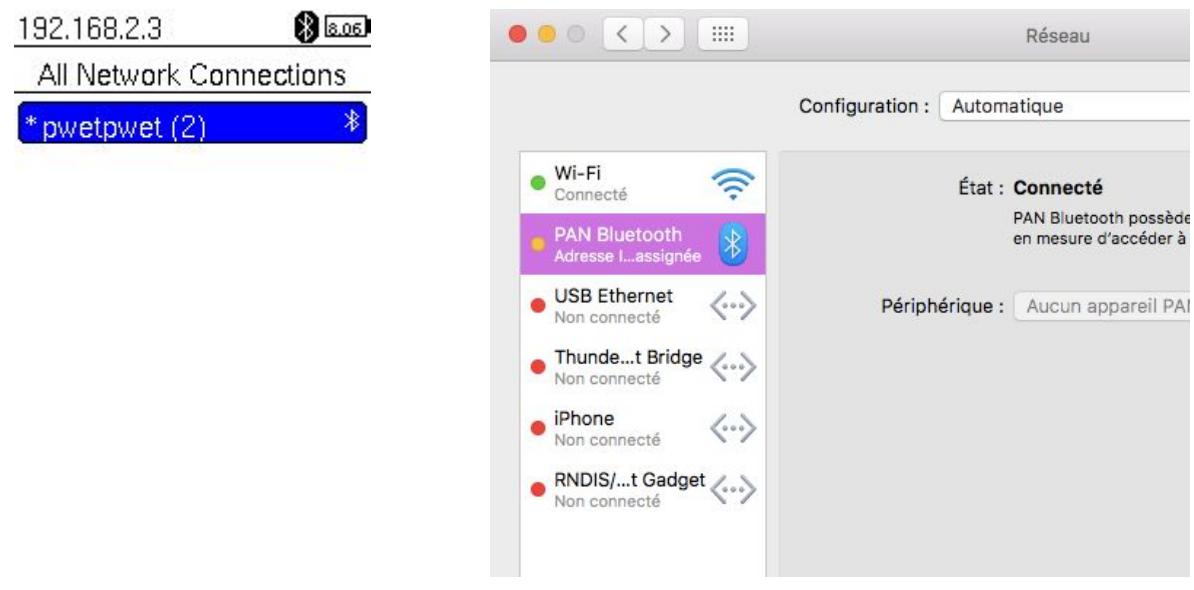

#### 1.3.3. Accès à l'EV3

L'accès à l'EV3 se fait à l'aide des protocoles suivant : SSH et SFTP. Les éléments pour se connecter à la brique sont les suivant :

- IP (ou nom de domaine auto-assgné) : ev3dev.local
- Nom d'utilisateur : robot
- Mot de passe : maker

Pour se connecter en SSH à la brique, il suffit d'exécuter la commande : ssh robot@ev3dev.local et entrer le mot de passe "maker". On obtient l'affichage suivant :

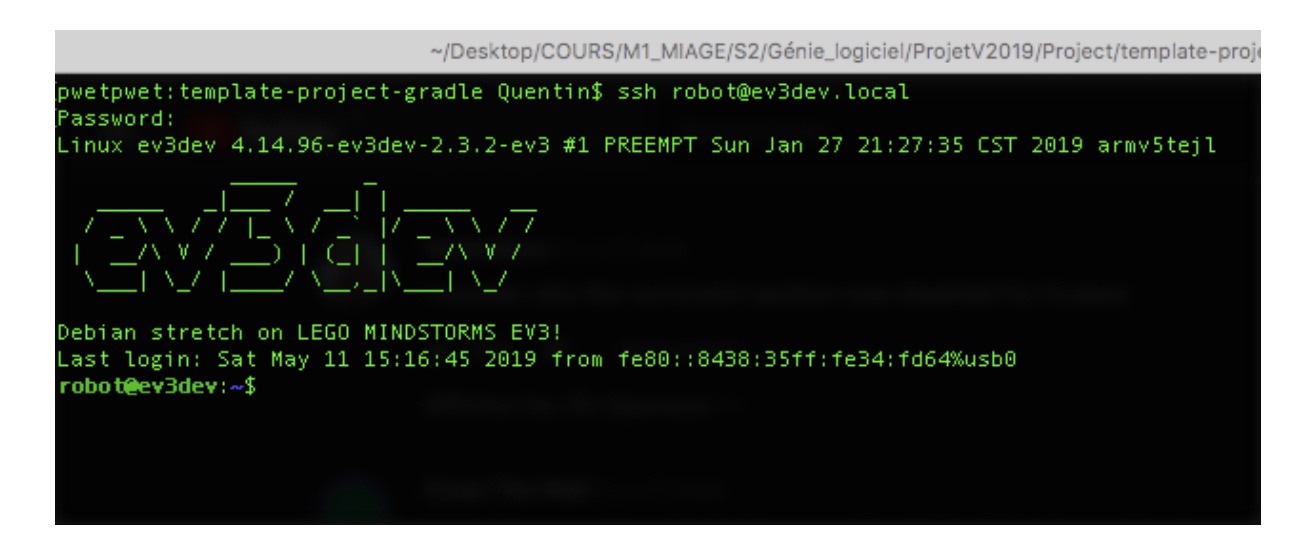

Pour SFTP on peut passer par le terminal et utiliser la commande sftp de la même manière que la commande ssh. Il est également possible d'utiliser une interface graphique comme FileZilla qui est multi plate-formes. Il suffit d'entrer les mêmes paramètres de connexion que pour les commandes ssh et sftp :

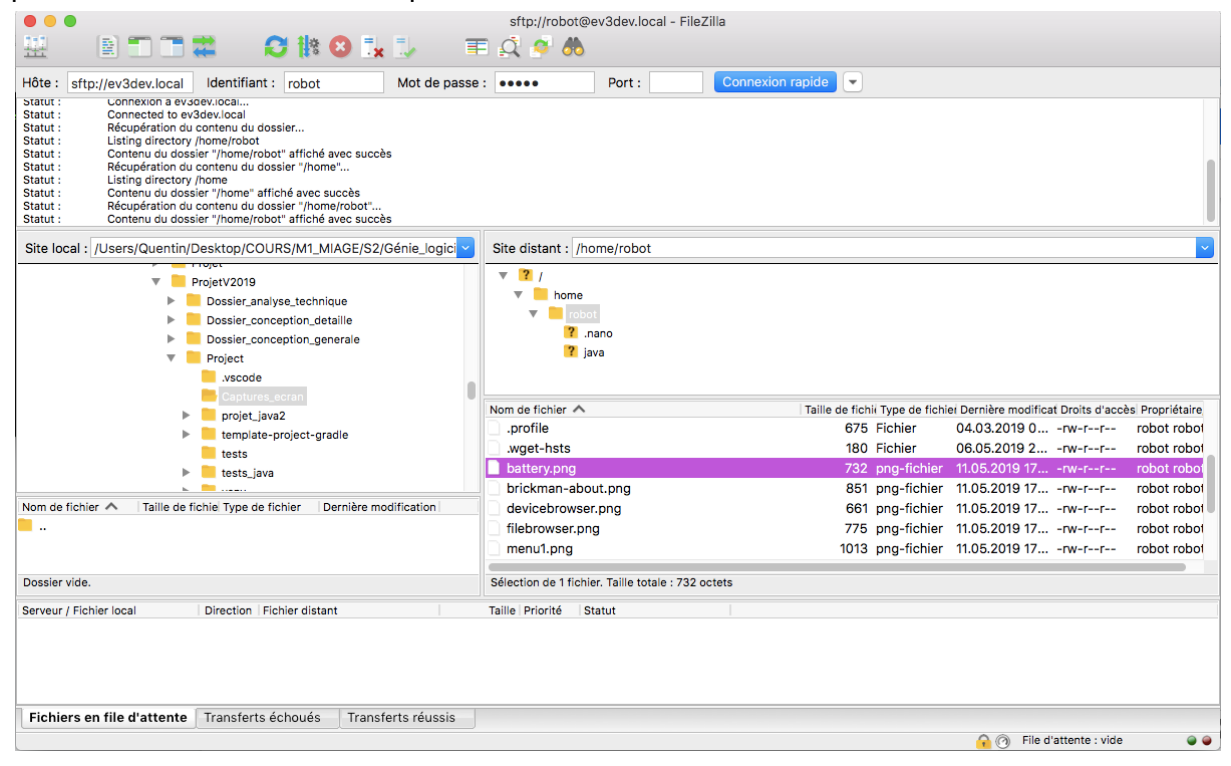

#### 1.3.4. Partage d'internet

Pour le téléchargement des dépendances du projet, on peut avoir besoin de connecter la brique à internet via le PC. Pour se faire, sur le PC, se rendre dans les préférences "Partage". Ensuite il suffit de paramétrer comme dans l'image ci-dessous :

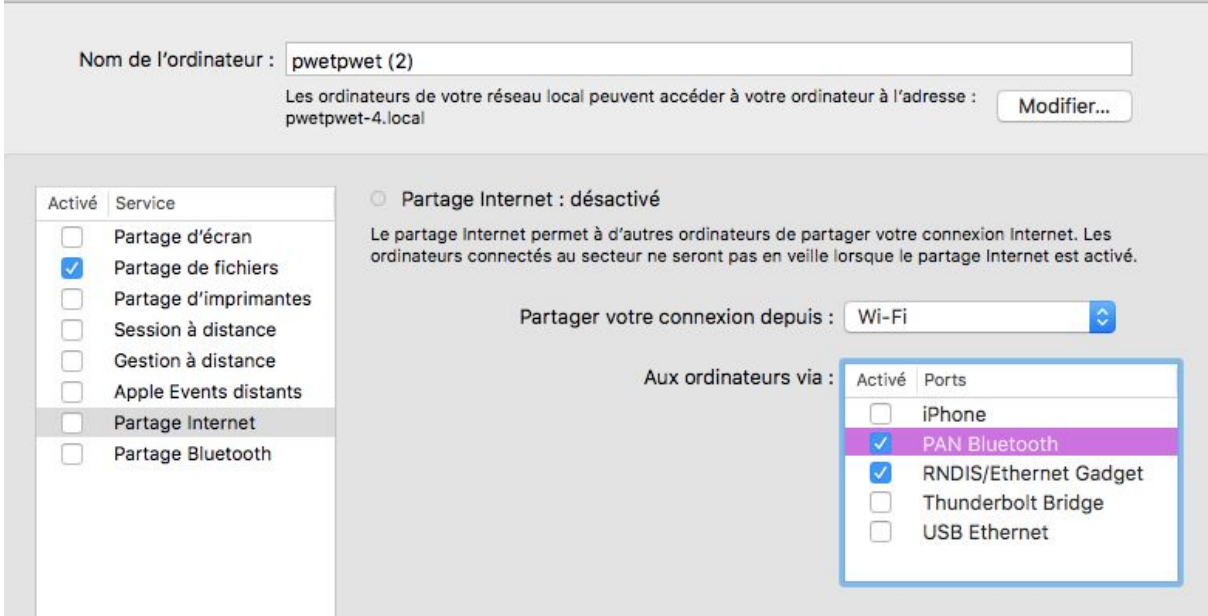

Nous avons coché les options "PAN bluetooth" et "RNDIS/Ethernet Gadget" pour permettre à l'EV3 de se connecter à internet que ce soit via bluetooth ou via USB. Il ne reste plus qu'à cocher "Partage Internet" sur le côté :

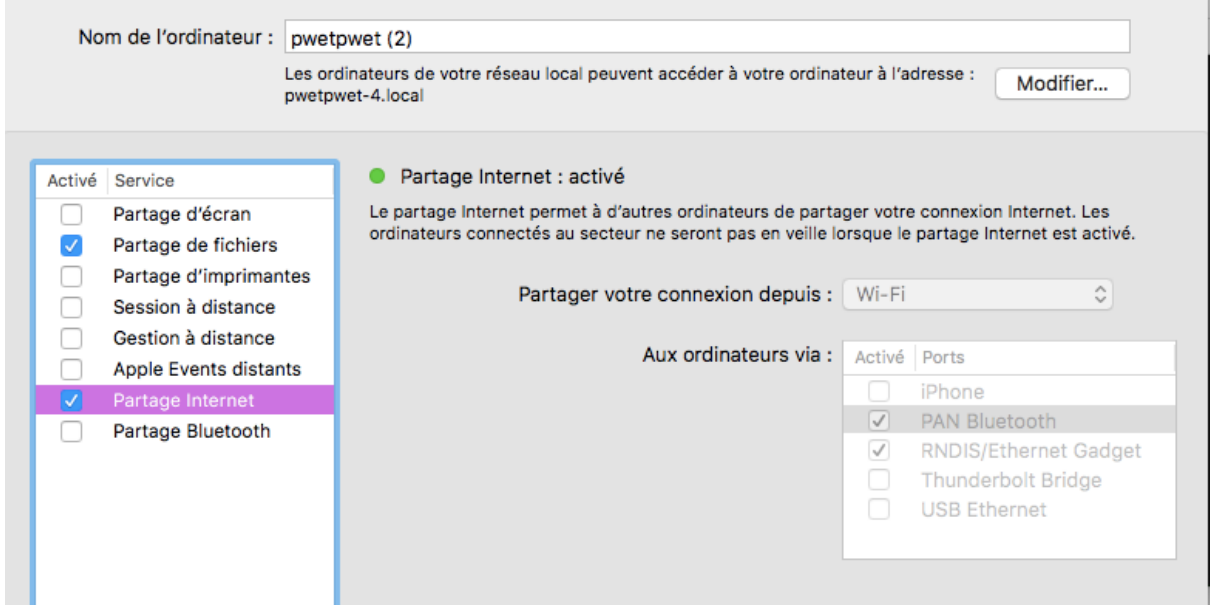

1.3.5. Quelques commandes utiles

EV3DEV étant basé sur debian il est tout à fait possible d'utiliser la plupart des commande linux. Nous donnerons quelques commandes utiles qui facilitent le développement sur la brique.

Nous en avions parlé précédemment, la commande "fbgrab" permet de réaliser des captures d'écran de l'EV3. Les captures d'écrans sont sauvegardés dans "/home/robot/". La synaxe d'utilisation est la suivante : fbgrab <nom\_de\_la\_capture\_d\_ecrant.png>.

Une autre commande Linux utile : curl. Curl permet d'exécuter des requêtes HTTP via les lignes de commande. L'intérêt ici est de pouvoir tester si la connexion internet fonctionne. Nous avons sélectionné une image au hasard sur internet :

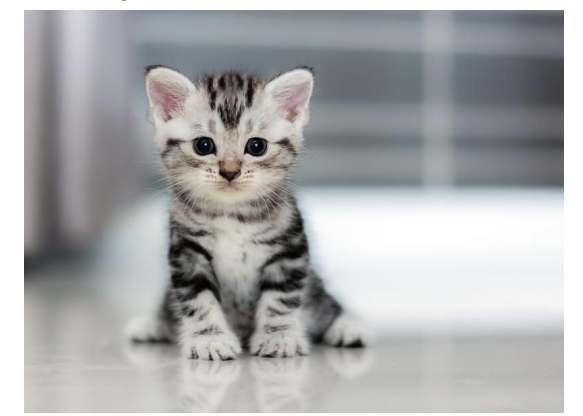

Cette image se trouve à l'adresse suivante :

[https://www.vulgaris-medical.com/sites/default/files/styles/big-lightbox/public/field/image/actu](https://www.vulgaris-medical.com/sites/default/files/styles/big-lightbox/public/field/image/actualites/2019/03/04//le-chat-source-de-bienfaits-pour-votre-sante.jpg) [alites/2019/03/04//le-chat-source-de-bienfaits-pour-votre-sante.jpg](https://www.vulgaris-medical.com/sites/default/files/styles/big-lightbox/public/field/image/actualites/2019/03/04//le-chat-source-de-bienfaits-pour-votre-sante.jpg)

Ensuite nous nous sommes connecté à la brique en SSH et avons exécuter la commande suivante :

curl [https://www.vulga...-chat-source-de-bienfaits-pour-votre-sante.jpg](https://www.vulgaris-medical.com/sites/default/files/styles/big-lightbox/public/field/image/actualites/2019/03/04//le-chat-source-de-bienfaits-pour-votre-sante.jpg) > chat.jpg

Le téléchargement s'exécute :

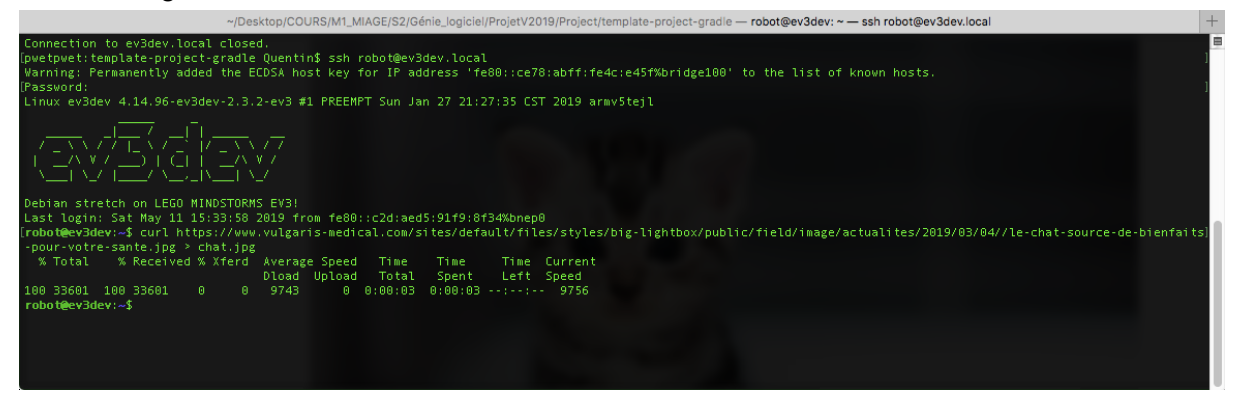

Une fois l'image téléchargée on se déconnecte de la brique (Ctrl-D) et on lance une connexion SFTP. En faisant la commande "ls" on peut vérifier la présence de l'image. Ensuite, via la commande "get" on télécharge sur le PC l'image de chat.

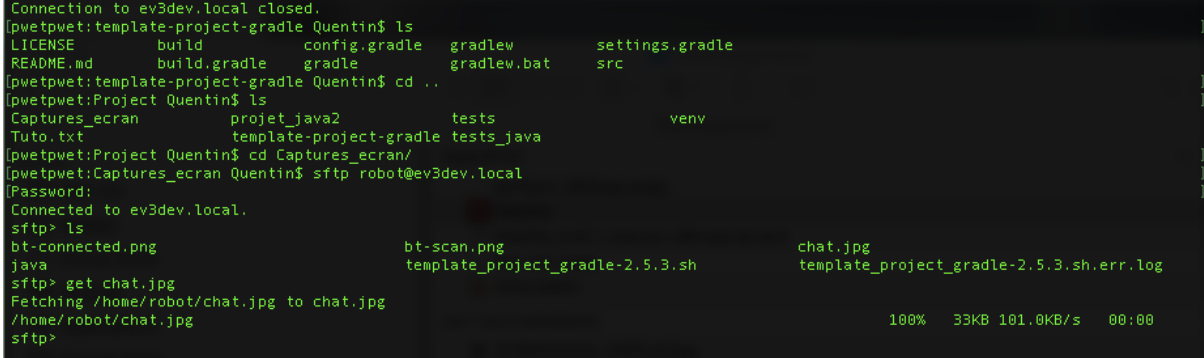

On a bien récupéré l'image de chat téléchargée directement sur la brique.

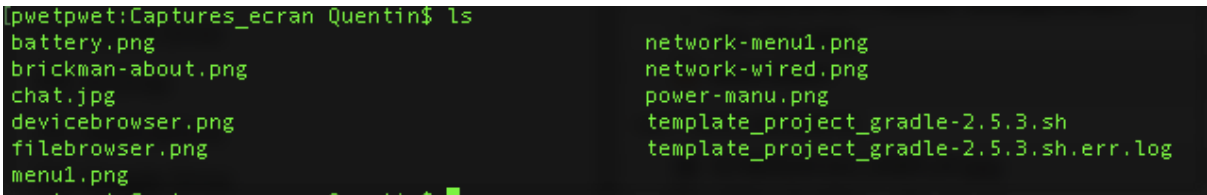

## <span id="page-12-1"></span><span id="page-12-0"></span>2. Installation de l'environnement de développement

### 2.1. Installation de l'IDE

L'installation de l'IDE Eclipse présentée ci dessous reprend les étapes données dans le premier dossier d'analyse. Ces étapes ont été faites sous windows mais elles ne diffèrent pas beaucoup de celles exécutés pour MAc OS. La première étape sera de récupérer l'exécutable sur le site officiel de la fondation Eclipse à l'URL suivante : <https://www.eclipse.org/> et cliquer sur le bouton suivant :

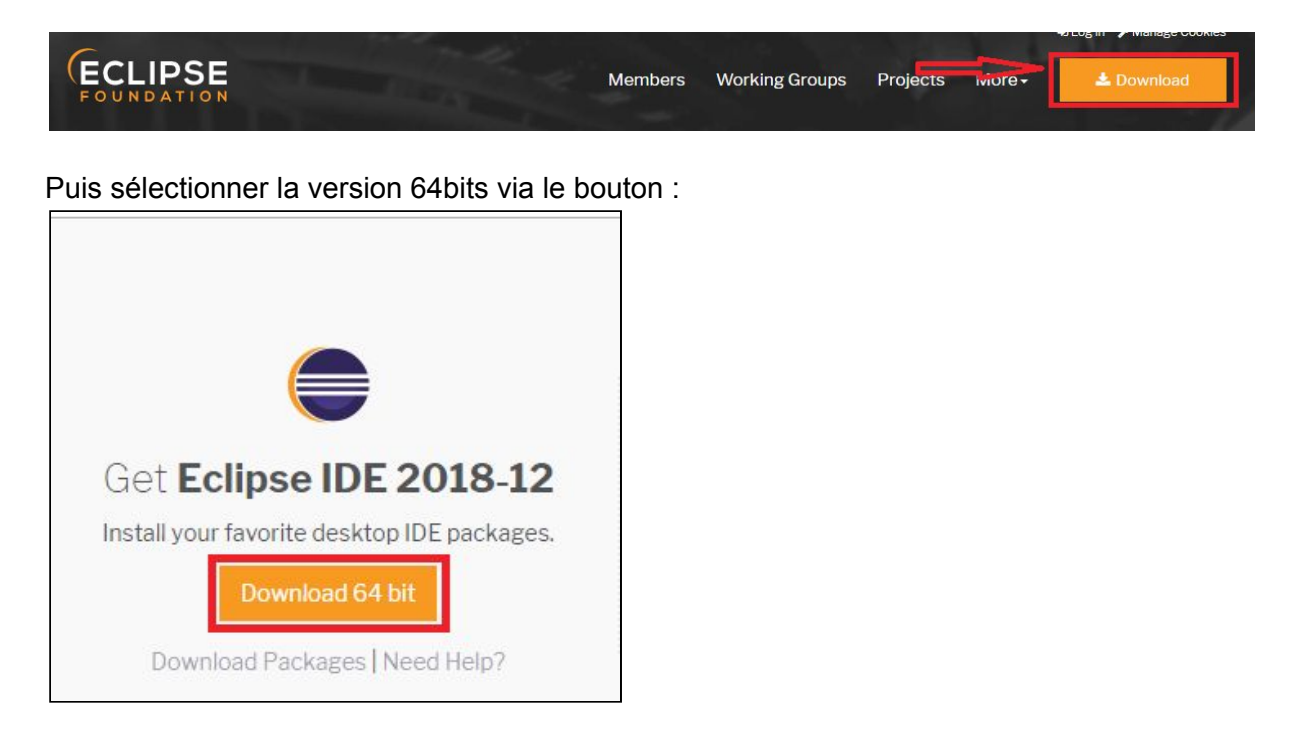

Il faut ensuite lancer le téléchargement avec le bouton ci-dessous en encadré rouge :

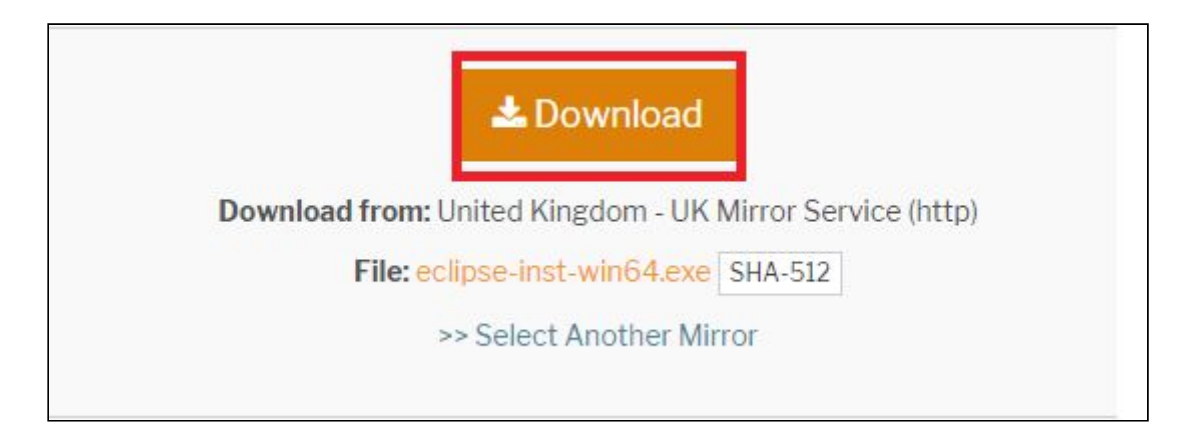

Lancer l'exécutable puis suivre les étapes d'installations suivantes Choisir « Eclipse IDE for Java Developers ». Vous pouvez changer le dossier d'installation où la version en fonction de votre version de windows (32 ou 64 bits). Il faut ensuite cliquer sur « install ». Accepter les contrats de licences après les avoir consciencieusement lus. Une fois l'installation terminé (barre verte) il ne vous reste plus qu'à cliquer sur « launch ». Une nouvelle fenêtre va s'ouvrir, laissez le choix par défaut et appuyez sur « launch ». Si l'installation c'est bien passé vous devriez avoir « Eclipse java » installé sur votre ordinateur.

#### <span id="page-13-0"></span>2.2. Gradle

#### 2.2.1. Qu'est ce que Gradle ?

D'après la définition wikipédia, Gradle est un moteur de production fonctionnant sur la plateforme Java. En quelques lignes :

- Il permet de construire en intégralité des projets
- Permet de réaliser des activités propre à l'ingénierie logicielle comme les tests unitaires ou encore tester la qualité du code
- La gestion automatique des dépendances (comme Maven)

Gradle est notamment utilisé pour la construction des applications Android dans Android Studio. Dans notre cas, il sert à déployer des applications Java sur l'EV3. Pour le projet nous avons utilisé un template qui sert à déployer des application Java sur l'EV3. Ce template a l'avantage d'être très complet et facile d'utilisation (il y a très peu de configuration à réaliser) et dispose d'exemples de projets dont un qui nous a beaucoup aidé : le mini serveur web websocket.

#### 2.2.2. Déploiement du code dans la brique

Pré-requis : la brique doit être connectée au PC par USB ou Bluetooth (USB est préférable) et avoir configuré le PC au partage de connexion.

La première étape consiste à cloner le template de projet EV3Dev sur le PC. Se rendre dans la racine du projet (où se trouve les fichiers gradle). Pour l'installation des librairies Java il suffit d'entrer les commandes suivantes :

./gradlew getInstaller

./gradlew installJavaLibraries

La commande getInstaller installe Java dans l'EV3 et installJavaLibraries installe toutes les librairies Java pour EV3Dev.

./gradlew installGradleLibraries

La commande installGradleLibraries installera les dépendances du projet.

Ensuite pour déployer un projet, il suffit de faire la commande :

./gradlew deploy

Cette commande va automatiquement construire le projet et uploader le fichier .jar dans la brique. Une fois la commande terminée, il suffit de se rendre dans le menu "file browser" et sélectionner l'exécutable du projet (il s'agit d'un .sh qui exécute une commande Java avec les paramètres d'exécution).

2.2.3. Notes diverses

#### **Déploiement à partir d'Eclipse**

Il est possible de lancer des déploiements à partir d'Eclipse, à condition d'avoir importé le projet en tant que projet *Gradle*.

#### **Double connection à la brique**

Durant les phases de développement, il est possible de connecter simultanément le smartphone "télécommande" et le PC sur lequel est développé le programme EV3 à la brique. Le smartphone doit être connecté en bluetooth et le PC par cable USB.

#### <span id="page-14-0"></span>2.3. Déploiement de la télécommande

Pour rendre accessible la télécommande sur le net on peut héberger soit-même cette dernière sur l'une de ses propres machines. Pour cela nous avons mis en place un petit serveur codé en Python 3.5 utilisant la librairie Tornado (version 5.1.1). Le code "rest server.py" se trouve dans RileyRoverWS/RileyRover/Telecommande/Web.

Pour installer la librairie Tornado il suffit d'exécuter la commande : pip install Tornado==5.1.1

Pour lancer le serveur : python install rest\_server.py Pour tester l'accès aux télécommandes :

<http://localhost:7727/telecommandedev> <http://localhost:7727/telecommande>

Nous avons mis en place les télécommandes en ligne afin de faciliter les tests : <http://rileyrover.myftp.biz:7727/telecommande> [http://rileyrover.myftp.biz:7727/telecommandedev](http://rileyrover.myftp.biz:7727/telecommandev)

## 3. Utilisation de la télécommande

Pour utiliser la télécommande il faut s'assurer que le smartphone et la brique sont connectés (on voit apparaître une adresse ip sur la brique).

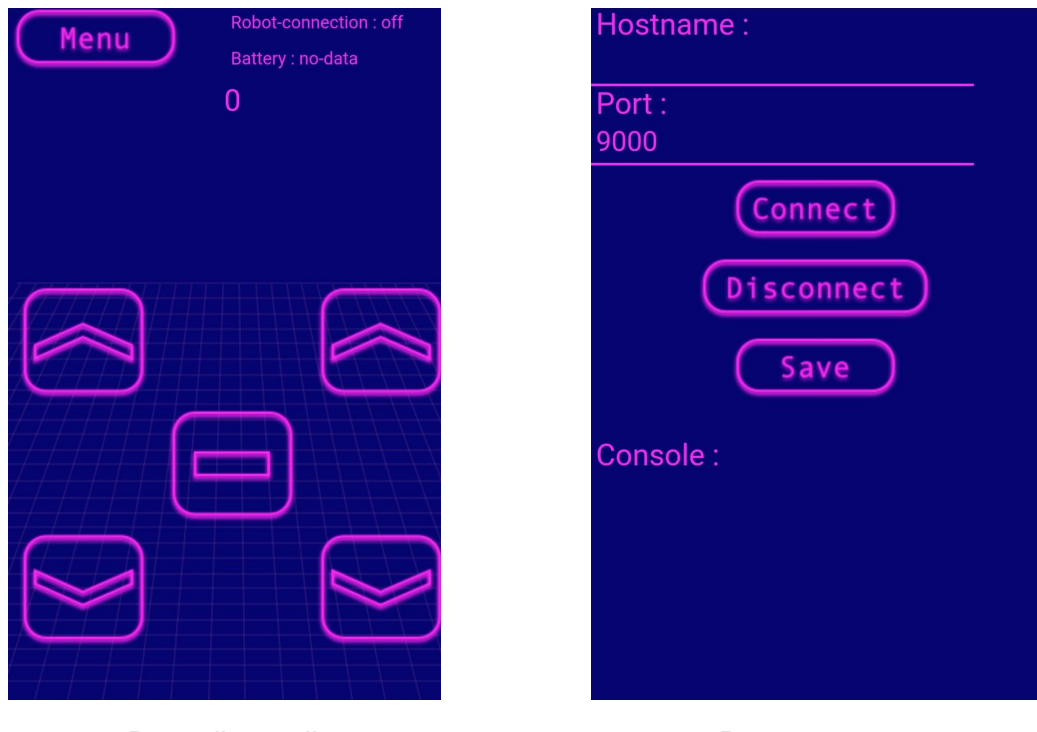

Voici à quoi ressemble la télécommande :

Page d'accueil et a la page menu

Se rendre sur la télécommande, cliquer sur le bouton menu et y mettre l'adresse ip dans la partie "Hostname".

Ensuite lancer le programme sur la brique dans le menu "Files browser". Le programme se lance, attendre que le serveur affiche "Ecoute sur le port 9000". Appuyer sur le bouton "Connect" de la télécommande puis "Save". Le robot est prêt à fonctionner.

Pour terminer, appuyer dans le menu sur le bouton "Disconnect". Sur la brique, appuyer sur le bouton retour (en haut à gauche pour stopper le programme).

C'est dans la page d'accueil qu'il est possible de piloter le robot. Voici un petit tableau récapitulatif des fonctionnalités disponibles ainsi que le moyen de les utilisés :

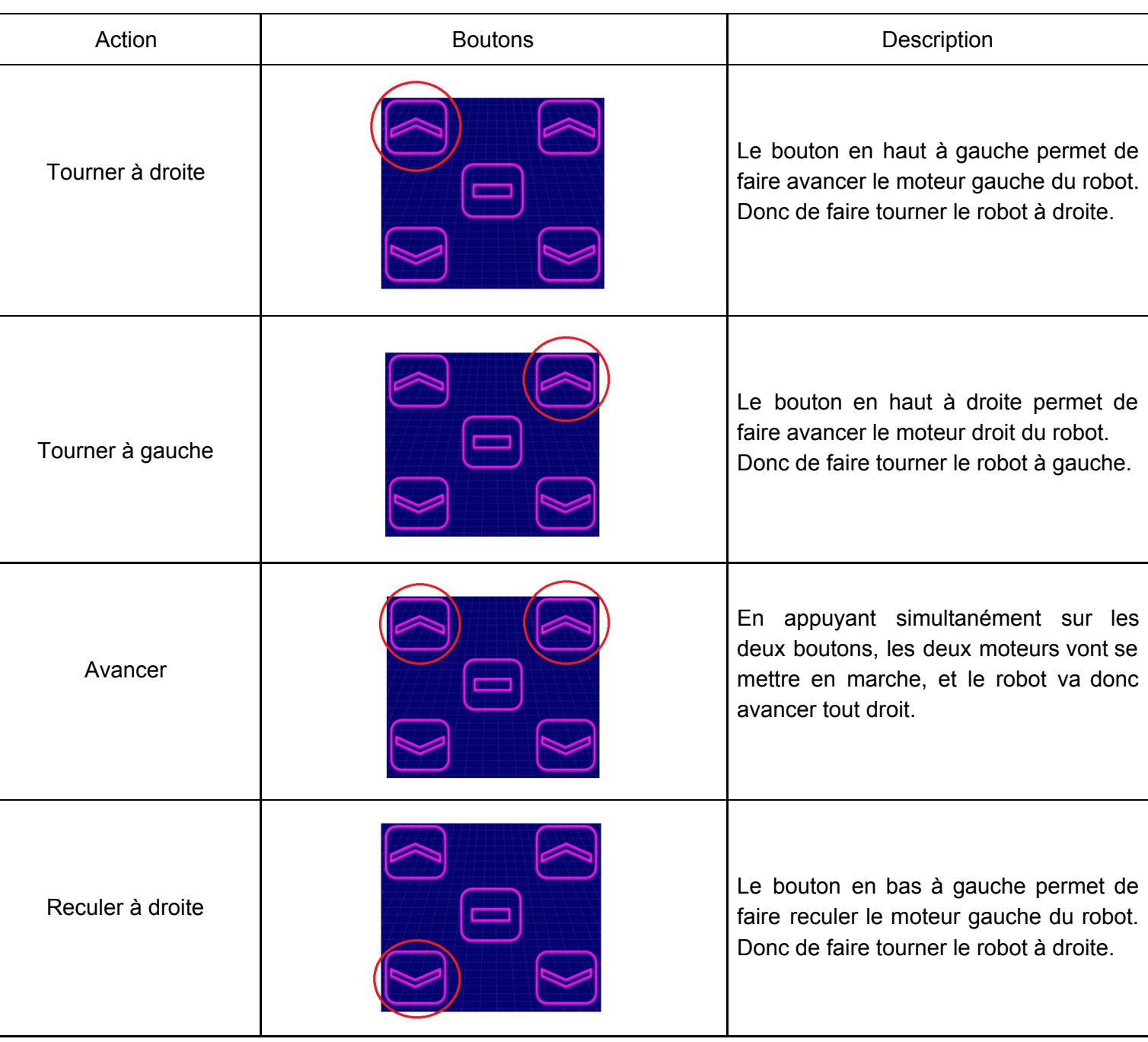

#### En appuyant à la fois sur

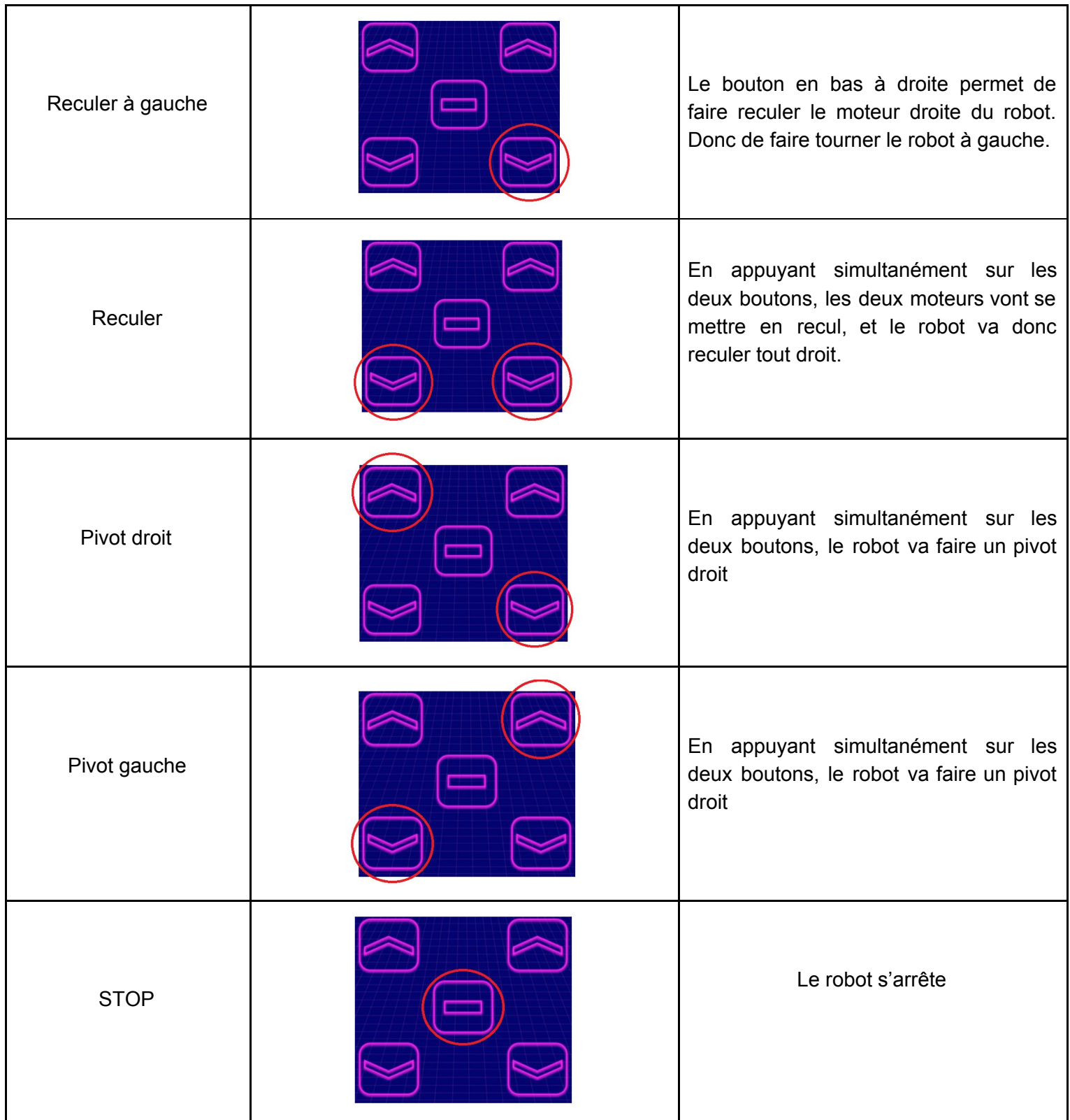

# Liens

Le projet EV3dev : [https://www.ev3dev.org](https://www.ev3dev.org/) Moteur de production : [https://fr.wikipedia.org/wiki/Moteur\\_de\\_production](https://fr.wikipedia.org/wiki/Moteur_de_production) Gradle : <https://fr.wikipedia.org/wiki/Gradle>